# eSIM Installation

Before starting the installation process, Please make sure:

- Internet connection is available
- The eSIM's QR code you received is ready for scan (Printed, saved to the phone's gallery or displayed on another device)

H<br>H<br>H<br>H

Open Settings

Tap Cellular

Tap Add eSIM

Tap Use QR code

Scan the QR code OR tap the Gallery icon and select the QR image

Tap **Continue** twice.

WAIT a few minutes for your eSIM to activate, then tap **Done** 

Add a Label to your eSIM: Tap Secondary, and enter SIMTOISRAEL or any preferred label. Then tap Done and Continue

Select your **Primary** line for calls and text messages. Then tap **Continue** 

Select your **Primary** line for Cellular/Mobile data. ENSURE that Allow Cellular Data Switching is **turned off.** Then tap **Continue**.

# IOS Android

- Open Settings
- Tap Connections
- Tap SIM manager
- **Tap Add eSIM**
- Tap Scan QR code

Tap the Gallery icon and select the QR image

### Tap Done

Wait a few minutes for the installation to complete.

After completing these steps, the installation is completed and the page will close

## **Once** you reach Israel, **Make** sure mobile data is set to your **eSIM**

# : **Make suremobiledata is setto your eSIM: Once** you reach Israel,

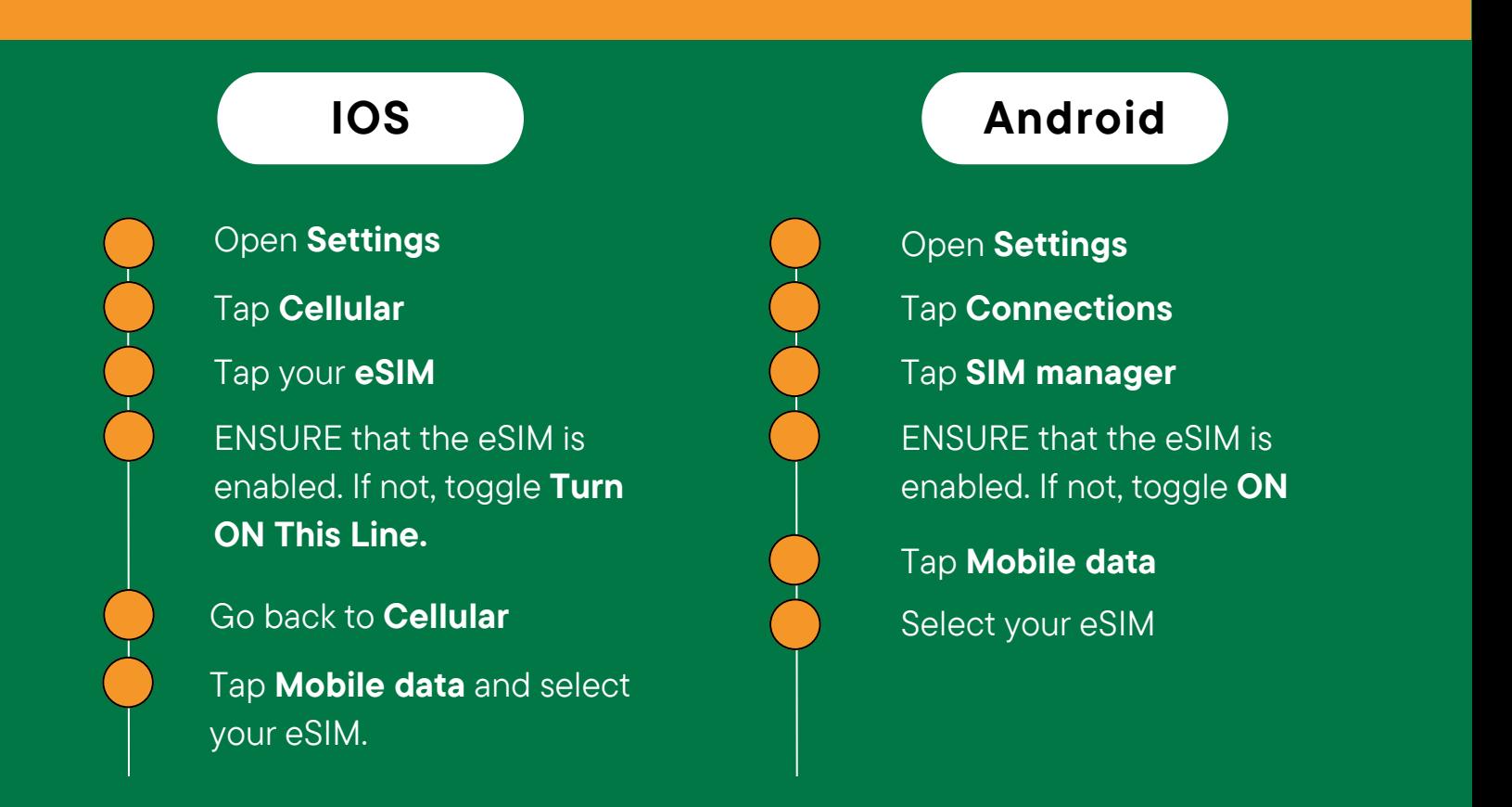

Your eSIM should automatically connect to a supported mobile network.

NOTE: while using your eSIM, it is recommended to Switch OFF your original SIM plan to avoid any charges:

**IOS:** Settings -> Cellular -> Select your primary line -> Toggle Roaming data OFF

Android: Settings -> Connections -> SIM manager -> Toggle your Primary line OFF

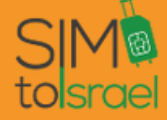

For further assistance, please contact us